# **PrivateGSM Professional Activation Wizard**

Before you can start using PrivateGSM Professional you have to configure it by choosing Automatic or Manual configuration mode. Choosing Automatic mode PrivateGSM automatically creates an account on PrivateWave servers and bind your mobile phone number to it, so that your contacts can dial you using your mobile number instead of using a new line extension. If you choose Manual mode you will have to provide the SIP server host name and account credentials just like in the case of Enterprise edition.

In order to activate Automatic mode PrivateGSM sends an SMS to a PrivateWave UK's number, so be sure that your SIM is enabled to send international SMS. Since this feature is subject to additional costs related to sending an SMS, PrivateGSM asks to the user to confirm the action before proceeding with it.

With an automatic configuration, the application settings are not editable by the user. The user can see only a restricted set of the application settings. The application settings are fully editable only if the SIP account is manually configurated.

# **BlackBerry**

⚾

Start the Activation Wizard and select Automatic configuration. Before trying to configure your account, PrivateGSM will check your connection to internet. If the network is correctly configured, PrivateGSM will send an SMS to to a PrivateWave UK's number in order to automatically create and configure a SIP account. When the automatic configuration process is finished, PrivateGSM is ready to use

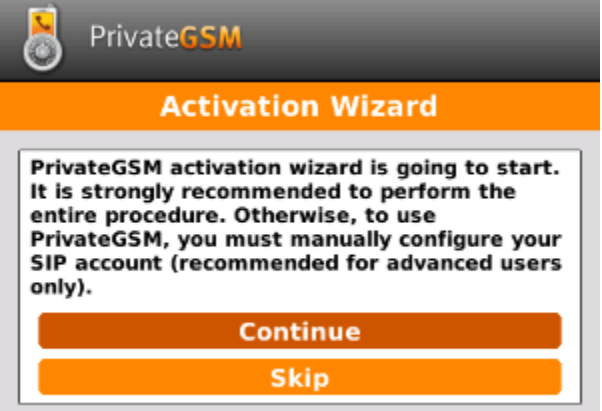

#### figure 1. Start Activation Wizard

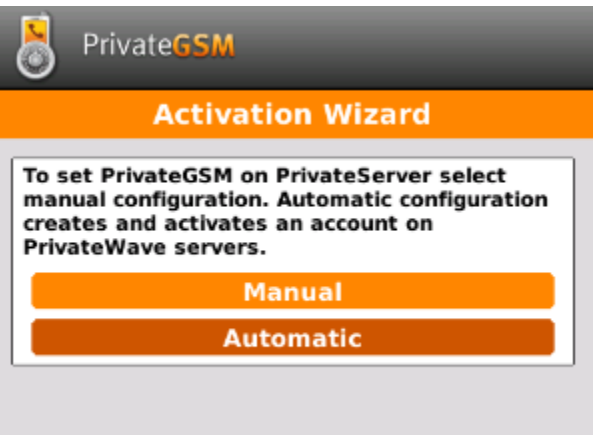

figure 2. Select Automatic configuration

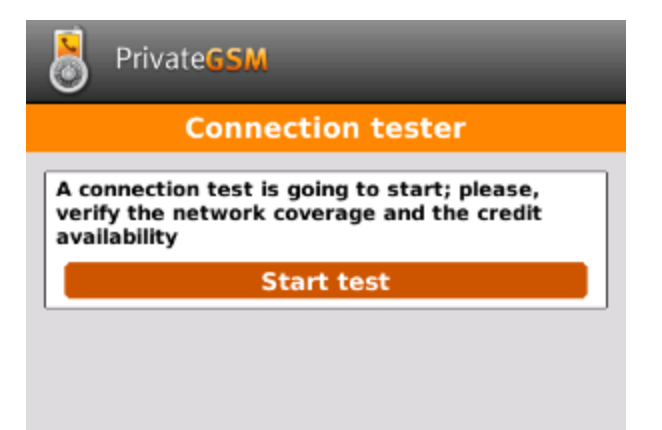

figure 3. Start connection test

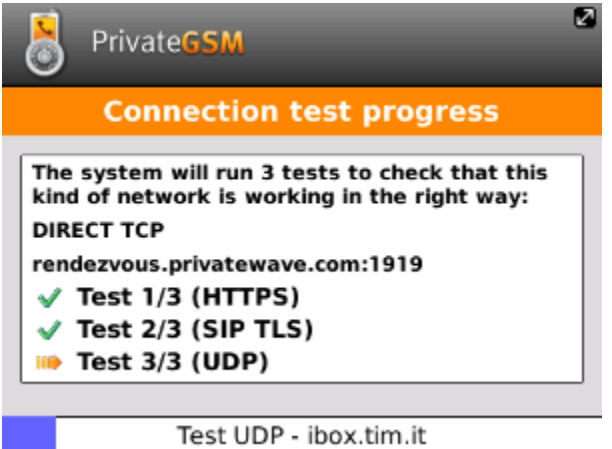

figure 4. Connection test progress

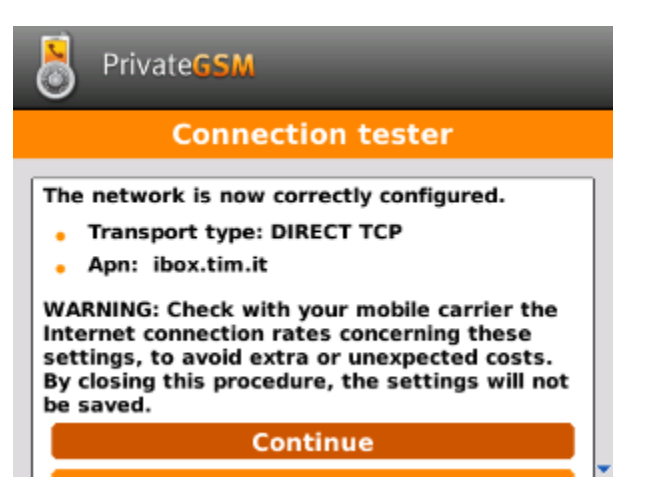

figure 5. Connection test result

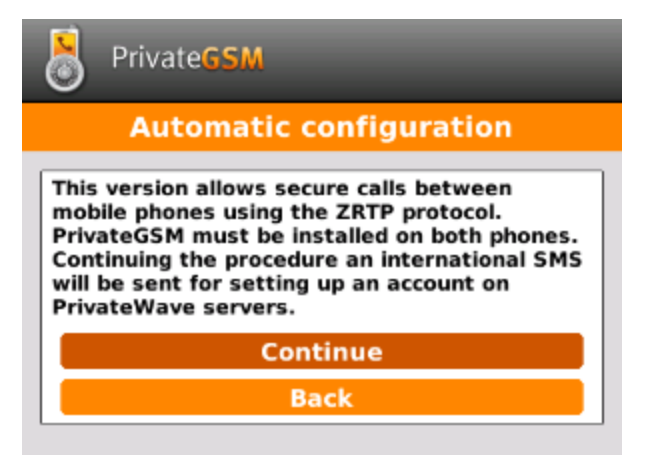

#### figure 6. Continue to automatic configuration

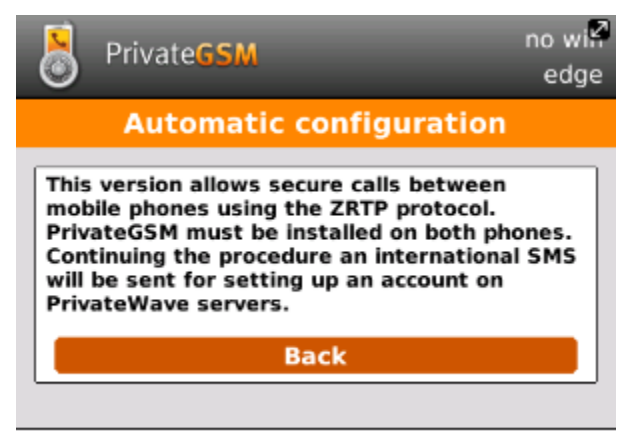

Self registration: Connecting...

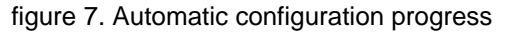

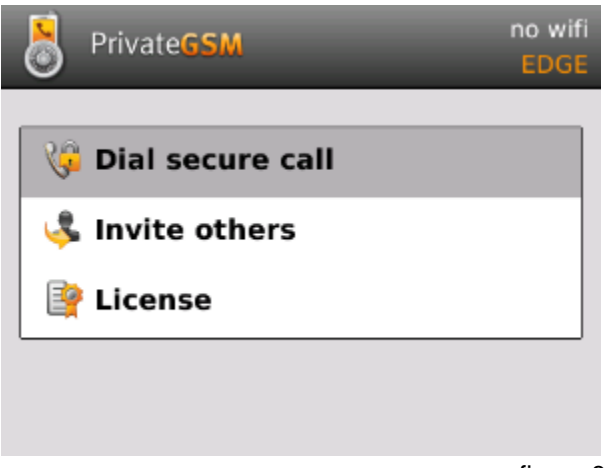

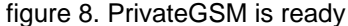

#### iPhone

Start the Activation Wizard and select Automatic configuration. Before trying to configure your account, PrivateGSM will check your connection to internet. If the network is correctly configured, PrivateGSM will send an SMS to to a PrivateWave UK's number in order to automatically create and configure a SIP account. When the automatic configuration process is finished, PrivateGSM is ready to use

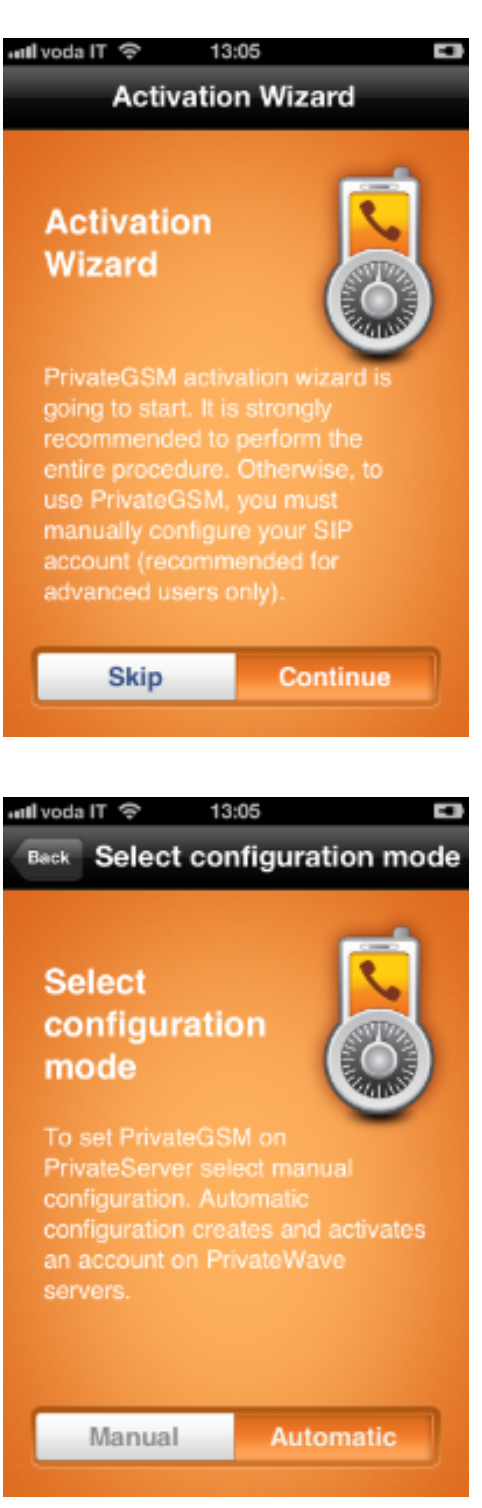

figure 9. Continue to start the wizard

figure 10. Chose Automatic mode

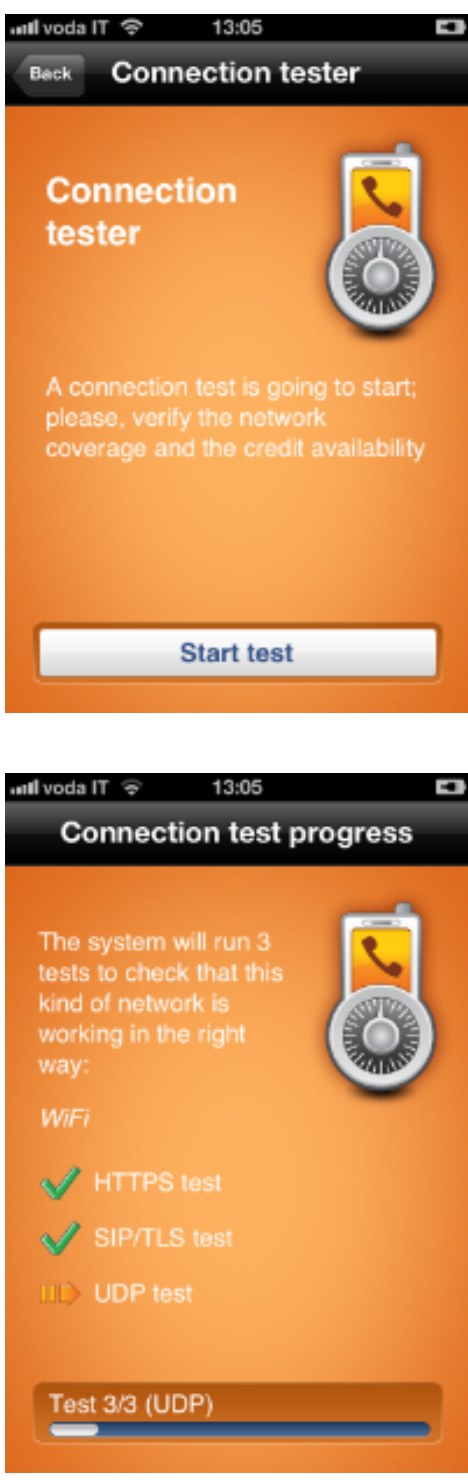

figure 11. Start network tester

figure 12. PrivateGSM tests the network

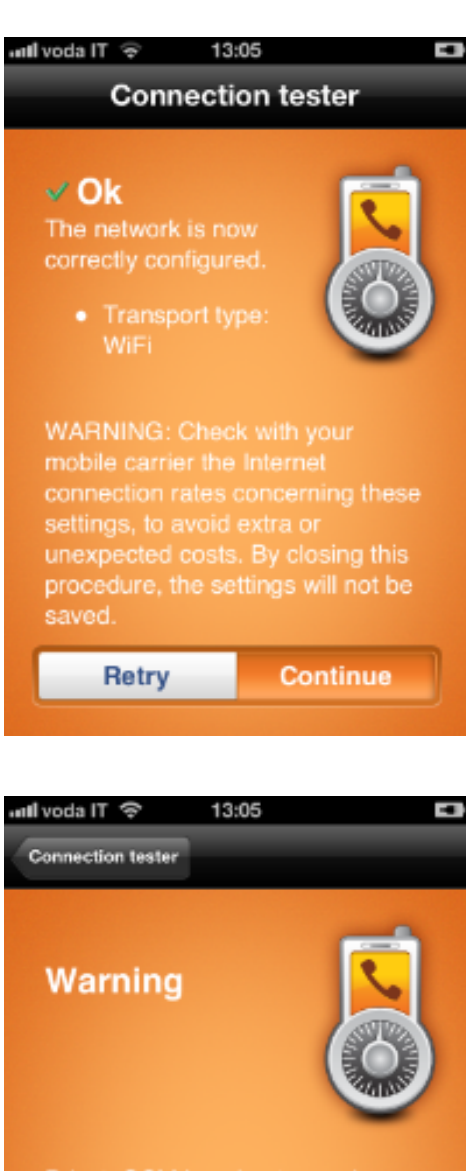

Continue

figure 13. The network test summary

figure 14. Tap continue

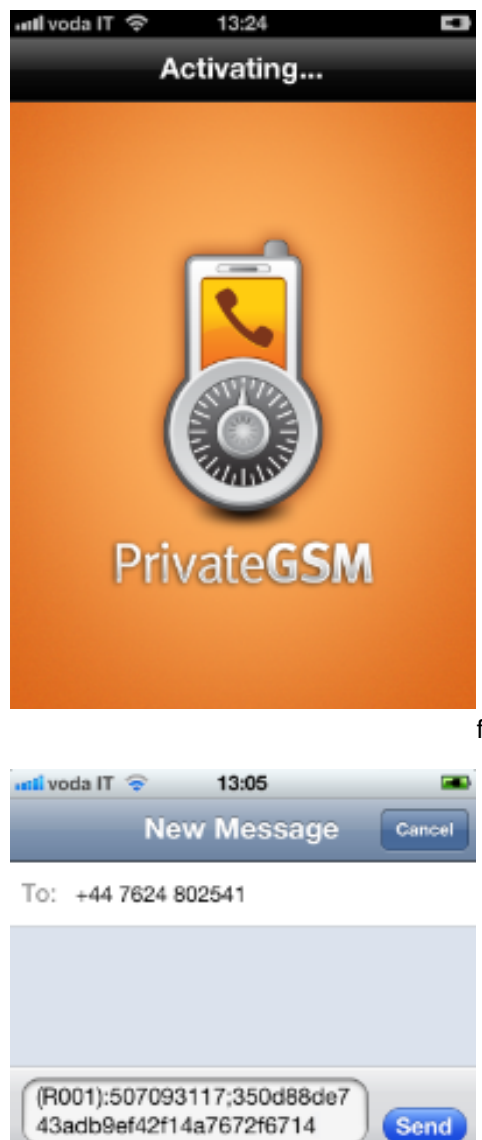

Q∥W

A

↷

Е R т Υ U ı о

D

X

G н J

٧ В

spazio

F

с

S

z

 $\oplus$ 123

figure 15. Preparing your configuration

figure 16. Confirm the SMS sending

P

 $\overline{\mathbf{x}}$ 

L

invio

Κ

 $N$   $M$ 

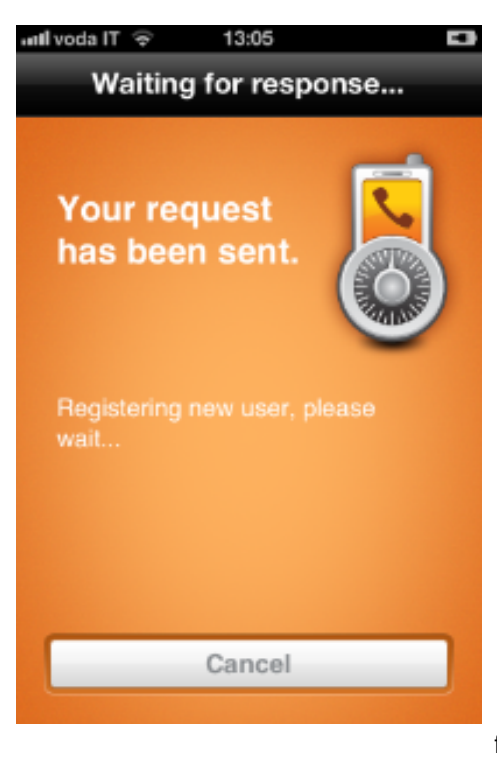

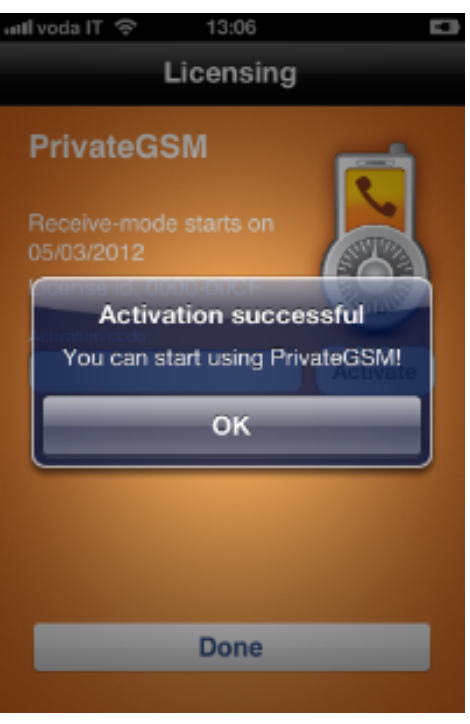

#### figure 17. This might take some time

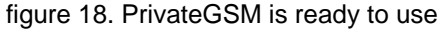

## Android

Start the Activation Wizard and select Automatic configuration. Before trying to configure your account, PrivateGSM will check your connection to internet. If the network is correctly configured, PrivateGSM will send an SMS to to a PrivateWave UK's number in order to automatically create and configure a SIP account. When the automatic configuration process is finished, PrivateGSM is ready to use

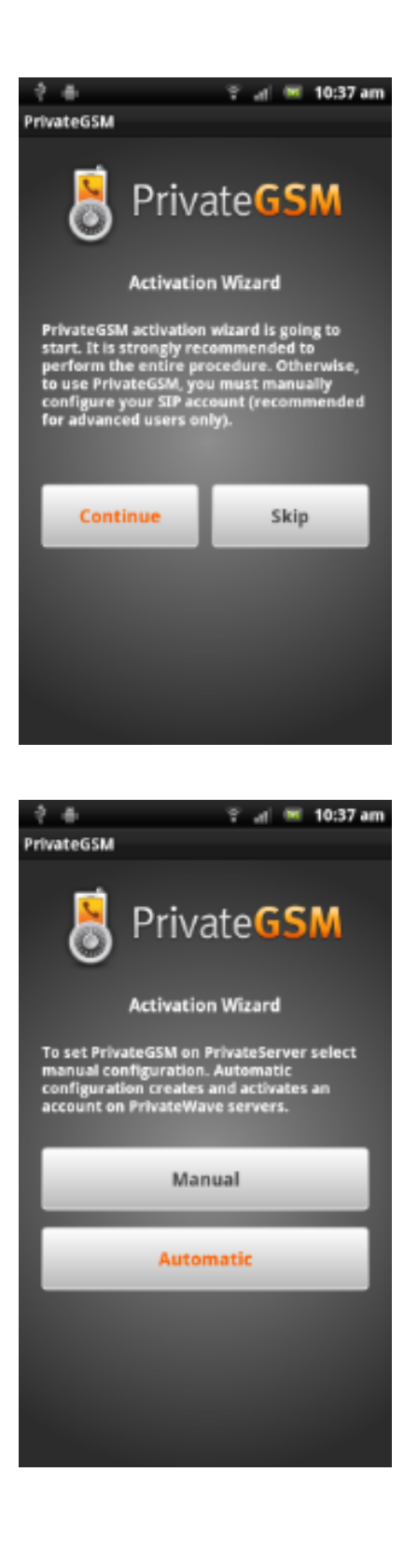

#### figure 19. Start Activation wizard

figure 20. Select Automatic

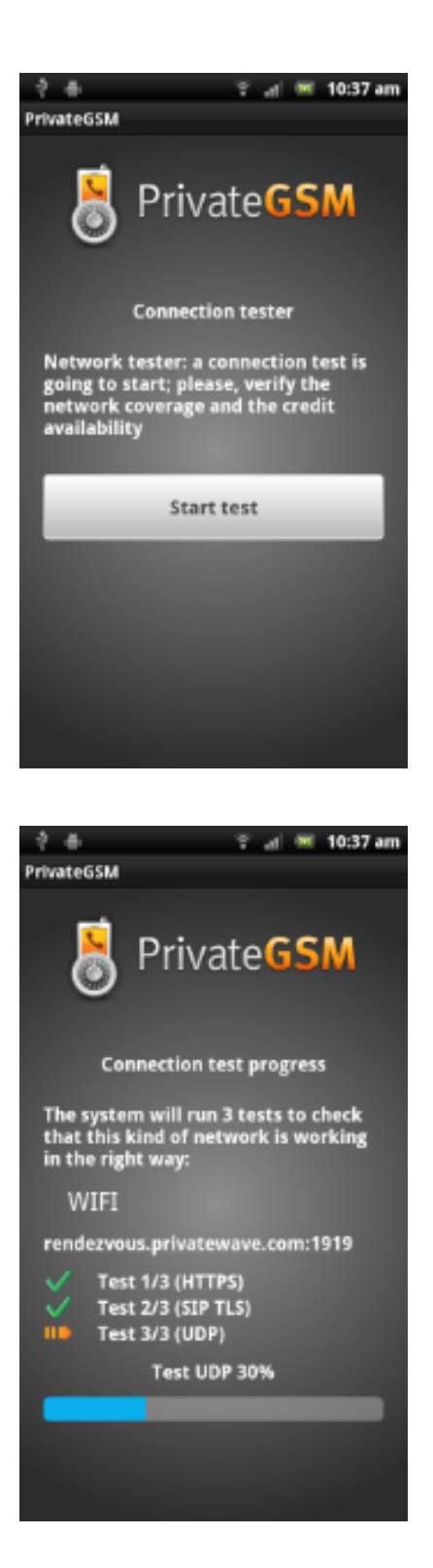

### figure 21. Start connection test

figure 22. Connection test progress

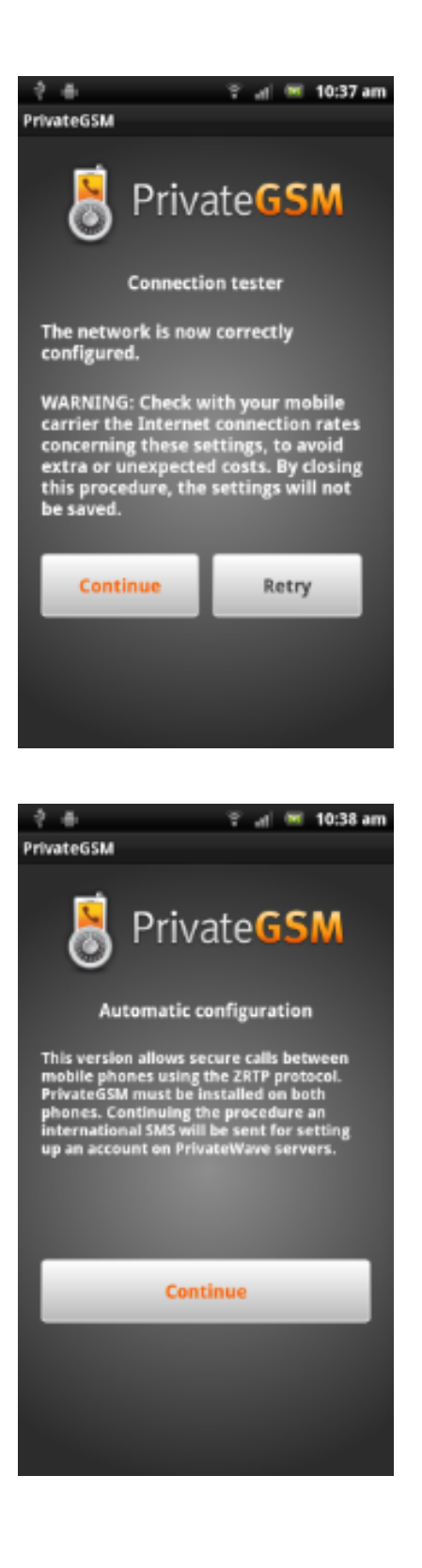

figure 23. Connection test result

figure 24. Continue

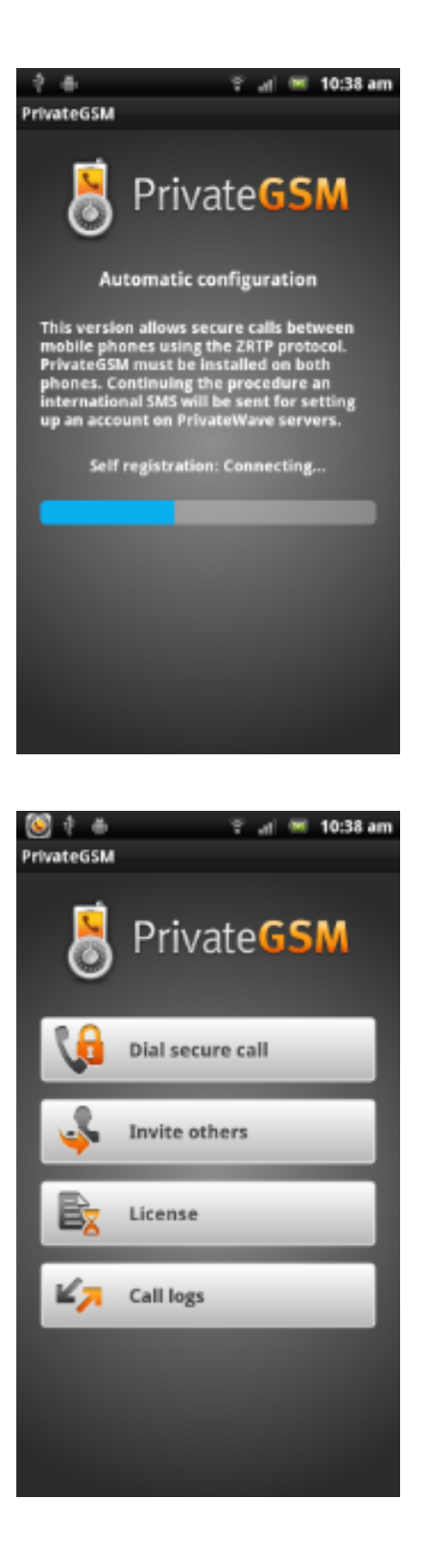

#### figure 25. Configuration progress

figure 26. PrivateGSM is ready

[PrivateGSM Enterprise Activation Wizard](https://support.privatewave.com/display/EVSS30/PrivateGSM+Enterprise+Activation+Wizard)

[PrivateGSM - Automatic activation](https://support.privatewave.com/display/EVSS30/PrivateGSM+-+Automatic+activation)